## 印字速度変更手順

印字速度の変更は下記の手順に添って行って下さい。

①画面の左上2回、右上2回タッチします。

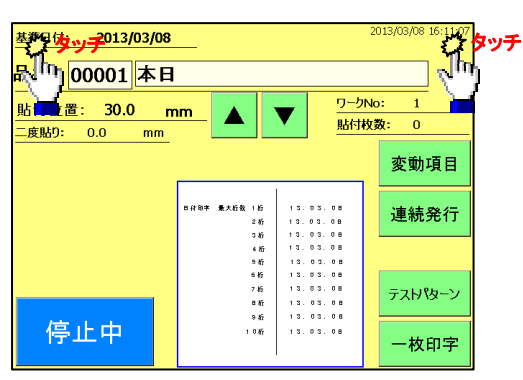

②【設定画面1】が立ち上がるので、画面左下1回、右下 1回、 左下1回、右下1回と交互にタッチします。

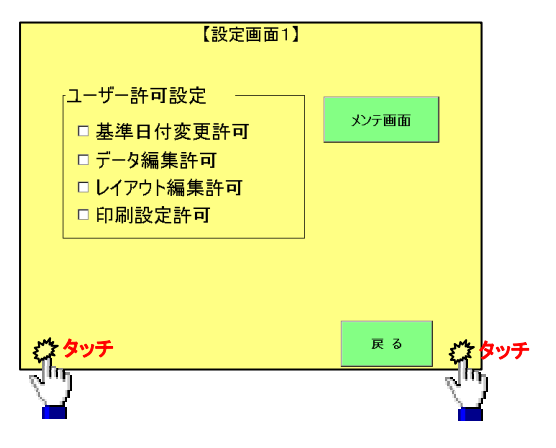

③「システム設定」ボタンが表示されるのでタッチします。

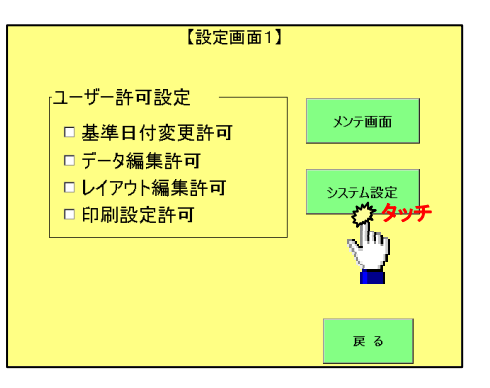

④【システム設定画面】が立ち上がるので、 「熱履歴設定」をタッチします。

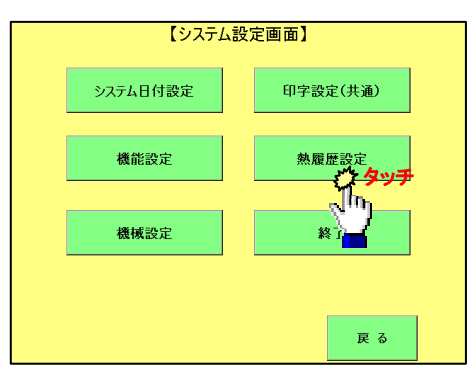

⑤印字速度をタッチし、テンキーにて変更してください。 「150 mm/sec」

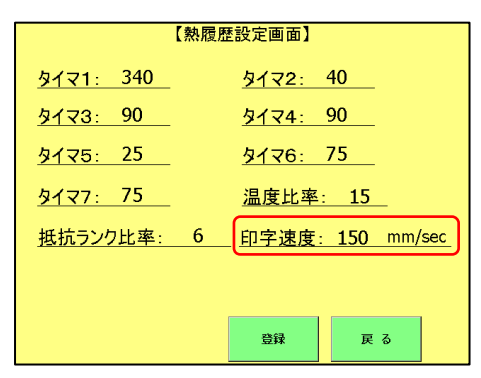

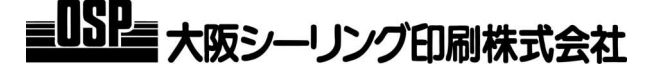